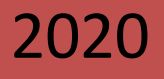

# NextCloud 2

# Servicio de alojamiento en la nube

[El propósito del presente manual es socializar una serie de pasos que le ayudarán a optimizar el trabajo en la plataforma de alojamiento en la nube de la Universidad de Oriente]

> **Jorge Mesa Vazquez / Kader Portales Ferrer** [jorge.mesa@uo.edu.cu] / [kader@uo.edu.cu]

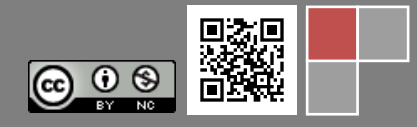

#### **NextCloud II. Introducción necesaria.**

NextCloud se ha convertido en una de las plataformas *Open Source*<sup>1</sup> , más utilizadas en la actualidad, incluye una gran variedad de opciones como se ilustró en la primera parte de este manual. En este nuevo material, queremos hacer referencia a dos opciones que presenta el NextCloud de las más utilizadas por la comunidad internacional y a las cuales no se hizo referencia en el manual anterior.

En esta ocasión, el manual se centrará en abordar los elementos descriptivos de la edición colaborativa de documentos online a través de NextCloud y la posibilidad de habilitar cargas anónimas de archivos a través de la plataforma.

#### *Acerca de la edición colaborativa de documentos online en OnlyOffice*:

La edición de documentos en línea ofrece la posibilidad de trabajar en un documento en colaboración con otros usuarios. Esta función incluye:

- acceso simultáneo de multi-usuarios al documento editado,
- $\bullet$  indicación visual de pasajes que se están editando por otros usuarios,
- visualización de cambios en tiempo real o sincronización de cambios al pulsar un botón,
- chat para compartir ideas respecto a las partes particulares de documento,
- comentarios que contienen la descripción de una tarea o problema que hay que resolver, (también es posible trabajar con comentarios en modo sin conexión, sin necesidad de conectarse a la *versión en línea*).

**OnlyOffice** (anteriormente **TeamLab**), estilizado como **ONLYOFFICE**, es un paquete de oficina de código abierto desarrollada por Ascensio System SIA, una compañía con sede en Riga, Letonia. La solución presenta editores de documentos en línea, plataforma para la gestión de documentos, comunicación corporativa, correo y herramientas de gestión de proyectos.

#### *Tecnología*

1

La solución se basa tecnológicamente en tres componentes: Document Server, Community Server y Mail Server. Document Server mantiene procesador de texto, hojas de cálculo y presentaciones y está escrito en JavaScript utilizando el elemento HTML5 Canvas<sup>2</sup>. Community Server aloja todos los módulos funcionales de OnlyOffice. Está escrito en ASP.NET para Windows y en Mono para Linux y distribuciones.

<sup>1</sup> El *software* **de código abierto** (en inglés *open source software* u **OSS**) es el software cuyo código fuente y otros derechos que normalmente son exclusivos para quienes poseen los derechos de autor, son publicados bajo una licencia de código abierto o forman parte del dominio público.

<sup>2</sup> **Canvas** (o "lienzo" traducido al español) es un elemento HTML incorporado en HTML5 que permite la generación de gráficos dinámicamente por medio del scripting. Entre otras cosas, permite la renderización interpretada dinámica de gráficos 2D y mapas de bits, así como animaciones con estos gráficos. Se trata de un modelo de procedimiento de bajo nivel, que actualiza un mapa de bits y no tiene una gráfica de escena integrada.

## **Edición colaborativa de documentos y su integración con NextCloud.**

La aplicación *Documentos* admite la edición de documentos dentro de NextCloud, sin la necesidad de iniciar una aplicación externa. La aplicación *Documentos* admite las siguientes características:

- Edición cooperativa, con múltiples usuarios editando archivos simultáneamente.
- Creación de documentos dentro de NextCloud.
- Carga de documentos
- Comparta y edite archivos en el navegador, y luego compártalos dentro de NextCloud o mediante un enlace público.

Entre los beneficios de OnlyOffice como procesador de textos, se encuentran los siguientes:

- Compatibilidad con documentos de Microsoft Office y OpenDocument: DOC, DOCX, ODT, RTF, TXT, PDF, HTML, EPUB, XPS, XLS, XLSX, ODS, CSV, PPT, PPTX, ODP.
- En un solo paquete tres editores y muchas funcionalidades: Crear, ver y editar documentos de texto, hojas de cálculo y presentaciones de cualquier tamaño y complejidad. Trabajar con múltiples ficheros, de diferentes tipos, en la misma aplicación de manera cómoda, con la misma interfaz de usuario.
- Acceso rápido a funcionalidades de colaboración en línea: OnlyOffice para Escritorio puede conectarse a un Servidor de OnlyOffice Community para poder empezar a colaborar con ficheros en tiempo real, chat con otros usuarios, realizar ediciones conjuntas de ficheros, etc.
- Posibilidad de extender la suite con add-ons: Crear plantillas, insertar vídeos de YouTube y mucho más. OnlyOffice se puede extender con add-ons existentes o incluso crear los nuestros propios.
- Actualizaciones y Soporte Técnico: Actualizaciones regulares y sin coste alguno. Además de un soporte técnico de calidad y rápido usando sus Foros de Soporte.

Podemos empezar a utilizar OnlyOffice de dos maneras distintas. Una de ellas consiste en Añadir en nuestro NextCloud cualquier archivo de nuestro ordenador ya existente siempre y cuando sea un tipo de archivo compatible especificado anteriormente. Otra manera de utilizarlo es creando un nuevo **archivo** desde nuestro NextCloud. Este puede ser un *Documento* de texto, una *Hoja de cálculo* o una *Presentación*.

En la interfaz principal de NextCloud nos dirigiremos al **botón** + y **crearemos** alguno de estos **tres archivos**.

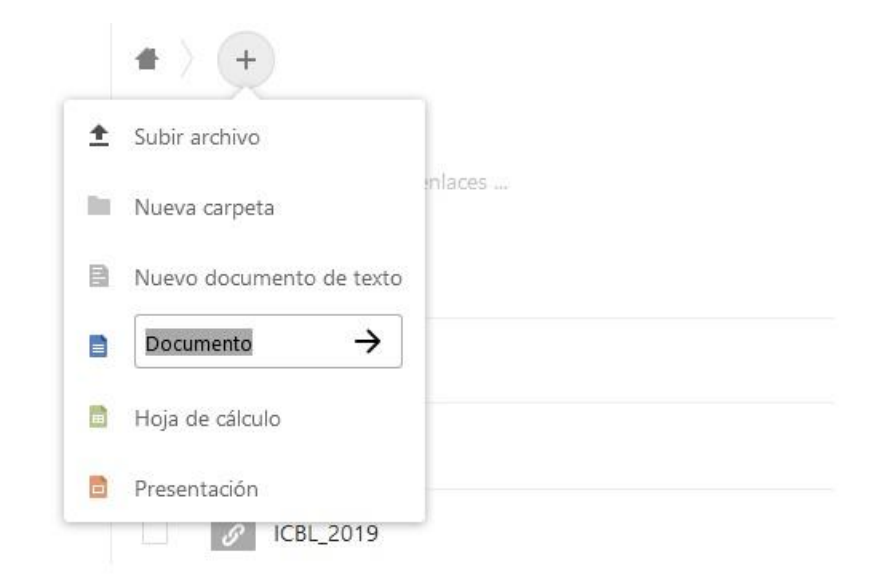

#### **Crear o cargar un documento.**

En el enlace Documentos, se puede cargar un documento existente o crear uno nuevo. El botón *Nuevo documento* crea un documento llamado "Nuevo documento.odt". La extensión ODT es un formato OpenDocument<sup>3</sup>, que es compatible con la mayoría de los procesadores de texto, incluidos Microsoft Word, LibreOffice Writer y OpenOffice Writer.

#### **Editar un documento**

1

Para editar un documento, acceda a la aplicación (*Todos los archivos*) en la parte superior izquierda de la ventana de NextCloud.

1. Haga clic en el nombre del archivo para editarlo.

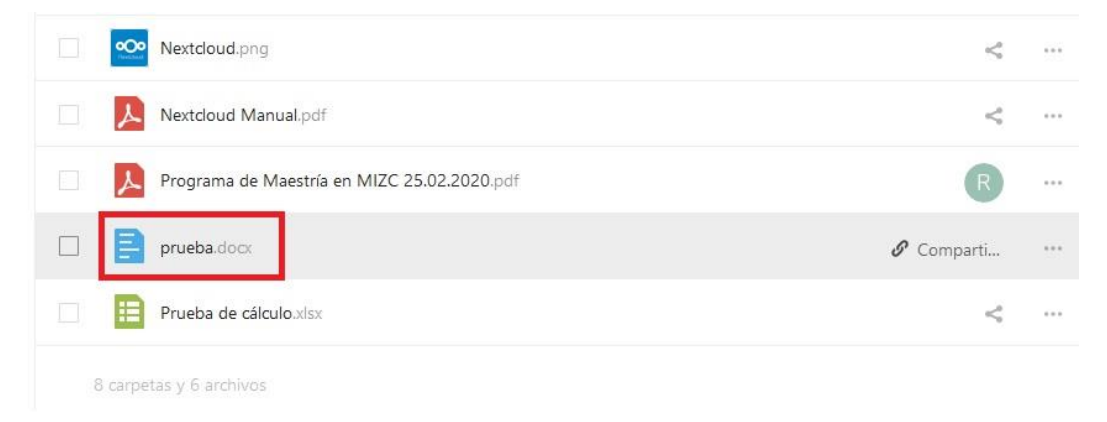

<sup>3</sup> El **Formato de Documento Abierto para Aplicaciones Ofimáticas de OASIS** (en inglés, *OASIS Open Document Format for Office Applications*), también referido como formato **OpenDocument** (ODF), es un formato de archivo abierto y estándar para el almacenamiento de documentos ofimáticos tales como hojas de cálculo, textos, gráficas y presentaciones.

#### **Edición colaborativa de un documento.**

Para editar un archivo en colaboración, debe compartirse con todos los que necesitan permisos de edición. Varios usuarios pueden editarlo al mismo tiempo, y los cambios aparecen a medida que se realizan. El cursor de cada usuario es del mismo color que el color del borde de su imagen de usuario. Si un usuario no es un usuario local (por ejemplo, acceder al archivo mediante un enlace público), se mostrarán como invitados en la lista de usuarios, llamados automáticamente Invitado 1, Invitado 2, y así sucesivamente. Los invitados pueden cambiar sus apodos en cualquier momento haciendo clic en sus nombres o miniaturas en la lista de usuarios.

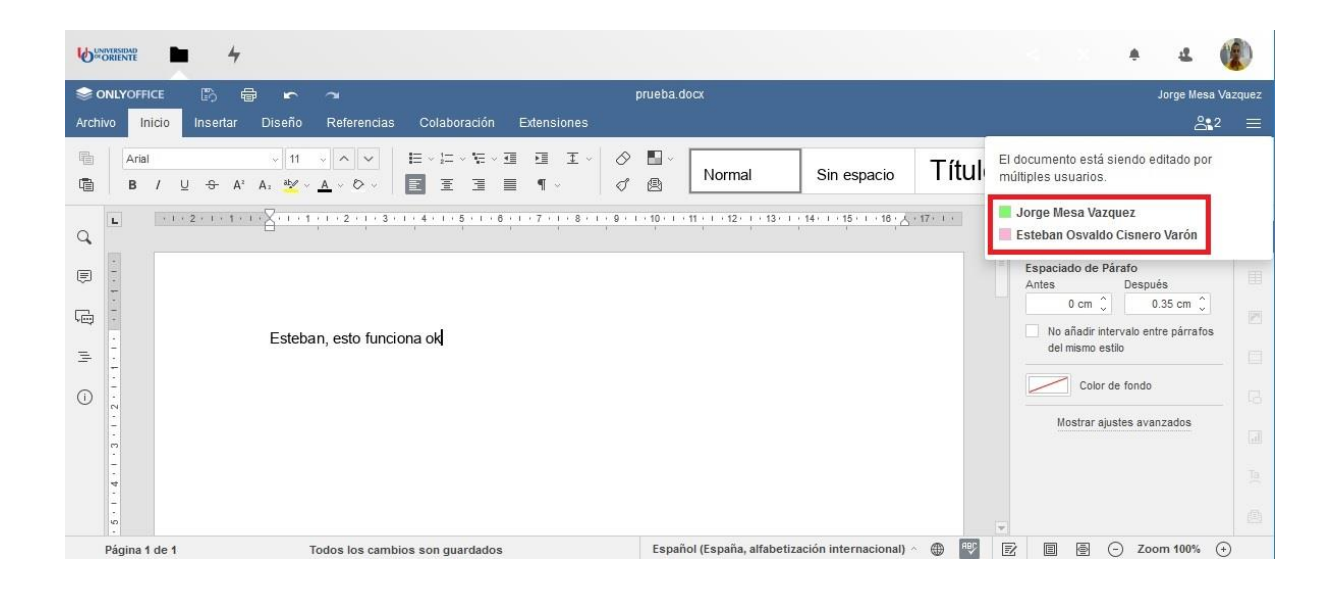

#### **Eliminar un documento**

No puede eliminar un documento desde el interior de la aplicación Documento, pero debe ir a su página de Archivos y eliminarlo desde allí. Lo encontrará en su directorio de documentos predeterminado, que está configurado en su página personal de NextCloud.

#### **Compartir un documento.**

El intercambio de documentos tiene las mismas opciones que cuando comparte otros archivos. Mientras edita un documento, puede usar el botón *Compartir* para permitir que otros usuarios editen el documento. Este botón mostrará todas las opciones disponibles para compartir.

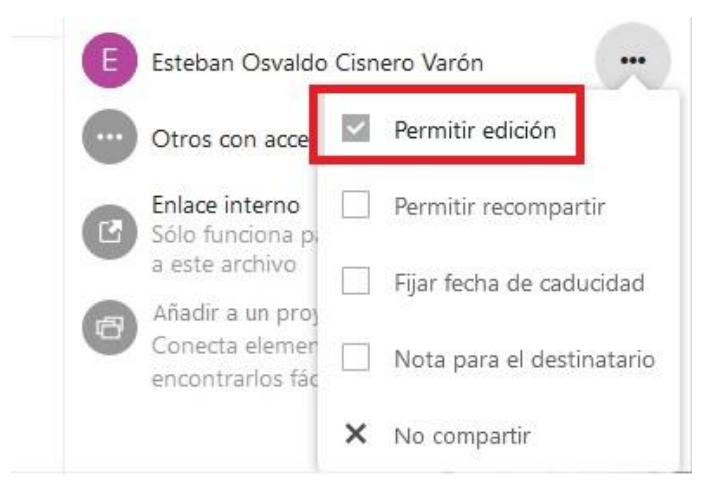

## **Cargas anónimas en NextCloud.**

Puede crear sus propios directorios de carga especiales para que otras personas puedan cargarle archivos sin tener que iniciar sesión en el servidor y sin ser un usuario de NextCloud. No se les permitirá ver el contenido de este directorio ni realizar ningún cambio. Esta es una excelente alternativa para enviar archivos adjuntos grandes por correo electrónico, usar un servidor FTP o usar servicios comerciales para compartir archivos.

#### **Configurando su propia caída de archivos.**

Vaya a Archivos y cree o elija la carpeta, debe realizar la carga anónima.

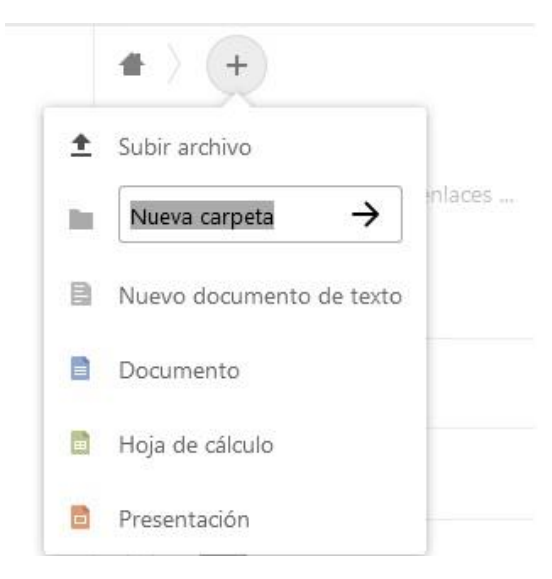

Marque Compartir enlace, Permitir la subida y la edición como se muestra en la imagen siguiente.

Ahora puede enviar el enlace a la carpeta de carga manualmente o mediante la función de envío de NextCloud.

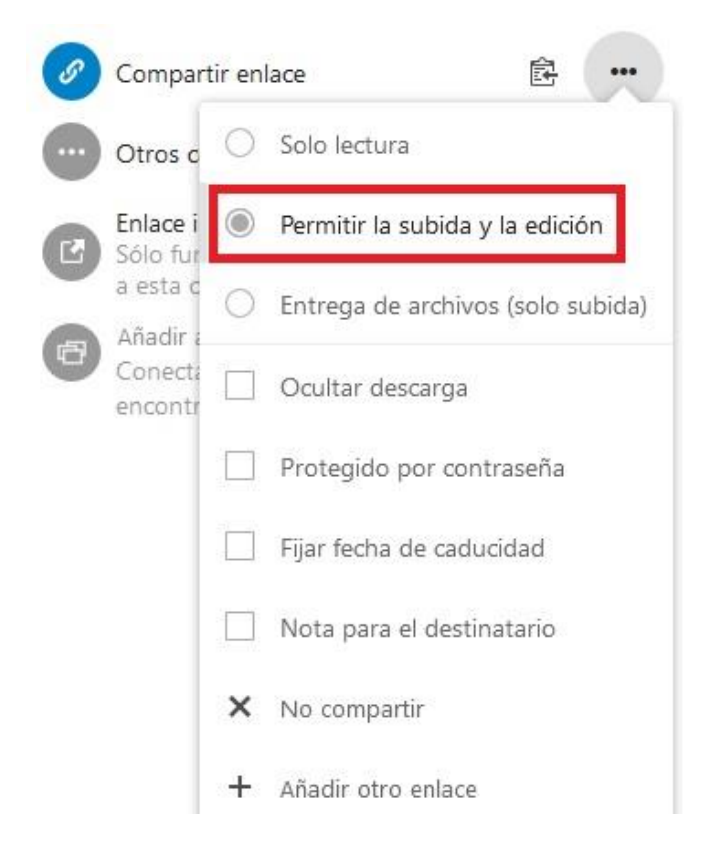

# **Subiendo archivos**

Usar la función de carga anónima es simple. Recibirá un enlace a la carpeta de carga, haga clic en el enlace y luego verá una página de NextCloud con un botón, hacer **clic para cargar**.

Esto abre un selector de archivos y usted selecciona el archivo o directorio que desea cargar. También puedes arrastrar archivos en la ventana.

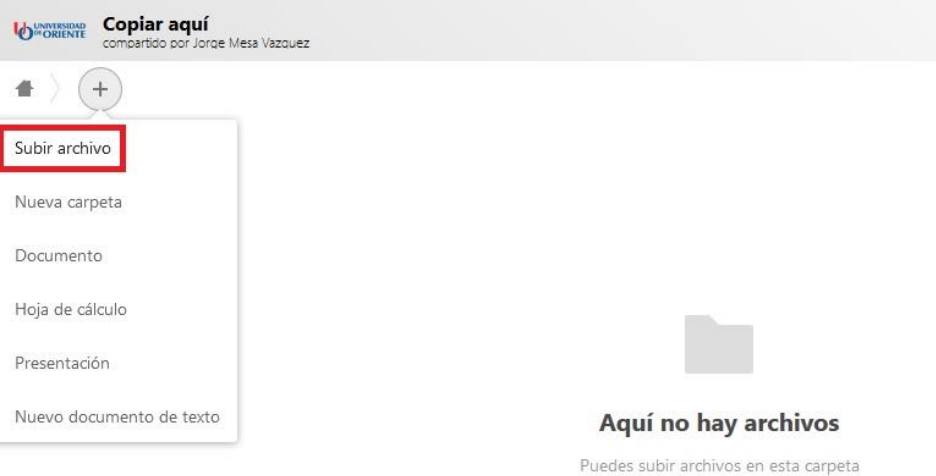

Cuando se completa la carga, se enumeran los nombres de archivo:

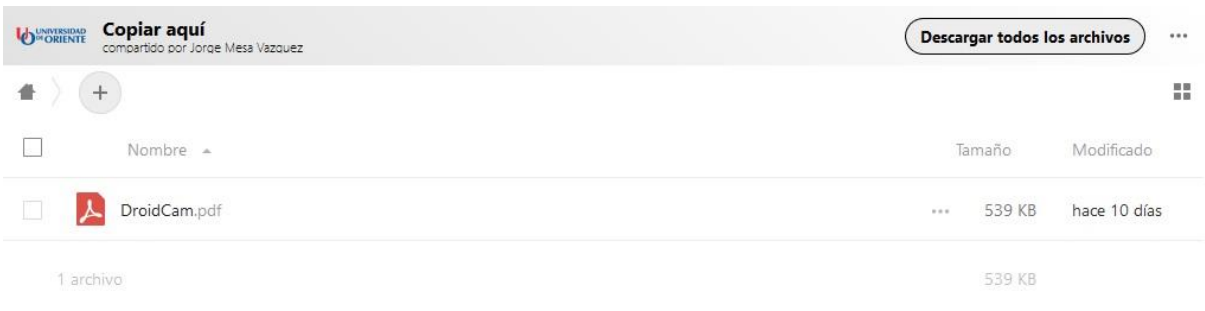

#### *Hasta aquí este manual.*

# *Referencias consultadas para la realización de este manual:*

*<https://nextcloud.com/> [https://docs.nextcloud.com/server/10.0/user\\_manual/documents.html](https://docs.nextcloud.com/server/10.0/user_manual/documents.html) [https://docs.nextcloud.com/server/stable/user\\_manual/files/file\\_drop.html](https://docs.nextcloud.com/server/stable/user_manual/files/file_drop.html) <https://nextcloud.com/collaboraonline/> [https://nextcloud.com/fr\\_FR/onlyoffice/](https://nextcloud.com/fr_FR/onlyoffice/) <https://www.onlyoffice.com/es/about.aspx> [https://www.jorgedelacruz.es/2017/04/19/integrando-onlyoffice-en-nextcloud-editando-documentos-](https://www.jorgedelacruz.es/2017/04/19/integrando-onlyoffice-en-nextcloud-editando-documentos-office-online-y-open-source/)*

*[office-online-y-open-source/](https://www.jorgedelacruz.es/2017/04/19/integrando-onlyoffice-en-nextcloud-editando-documentos-office-online-y-open-source/)*